## See the steps below to access the Evaluation and Final Page Results of 20182019 EBA Evidence Review

- Visit http://portal.education.ne.gov and sign in with login ID and password
- Click the Data Collections Tab
- Locate the Add link of 20182019 EBA Evidence Review and Click the link
- Enter the Activation Code (District Administrators have this already and principals should have • received this from their District Administrators)
- Click the Data Collection Tab
- Click the 20182019 EBA Evidence Review link which then takes you to the application
- Click the Evaluation Screen Tab to View Results and Final Review Results

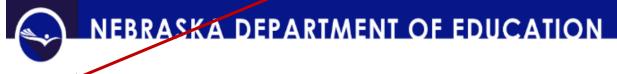

## 2018/2019 EVIDENCE REVIEW & FINAL RESULTS - Main Screen

Evaluation Screen Final Results Screen Logout

Click on the Final Results Screen Tab to view scores and comments by each reviewer

Logout

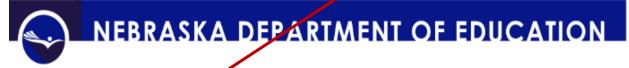

## 2018/2019 EVIDENCE REVIEW & FINAL RESULTS - Main Screen

Evaluation Screen

To download all the reviewer scores and comments, click the Download Scores & Comments Tab

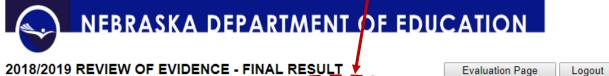

## 2018/2019 REVIEW OF EVIDENCE - FINAL RESULT

Download Scores Only Download Comments Only Download Scores Comments

Final Results Screen

Then click the link shown to download the Report to your computer

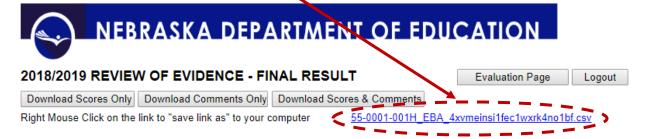